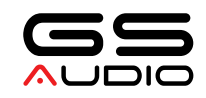

# DSP X8 APP

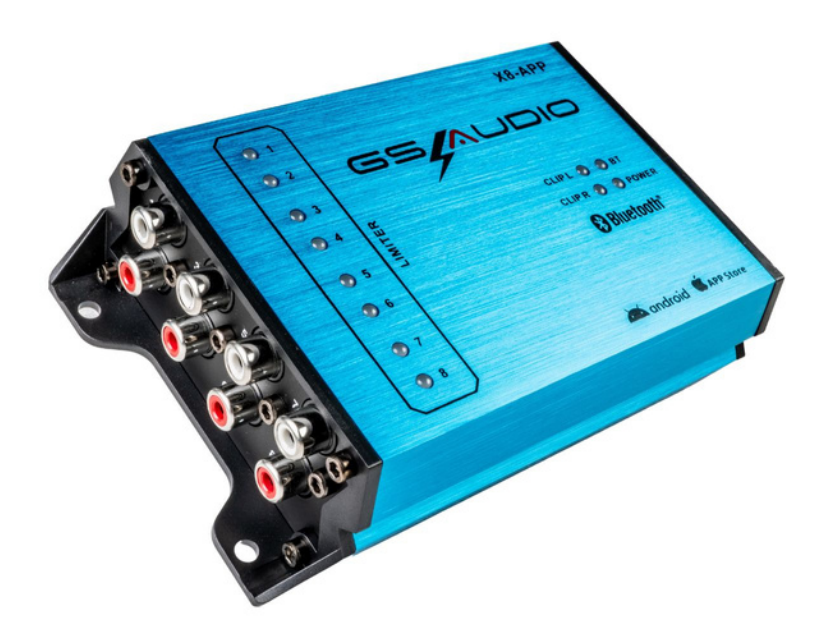

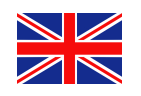

### **DATA SHEET AND APP INSTRUCTIONS**

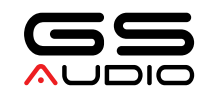

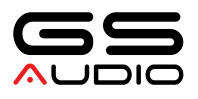

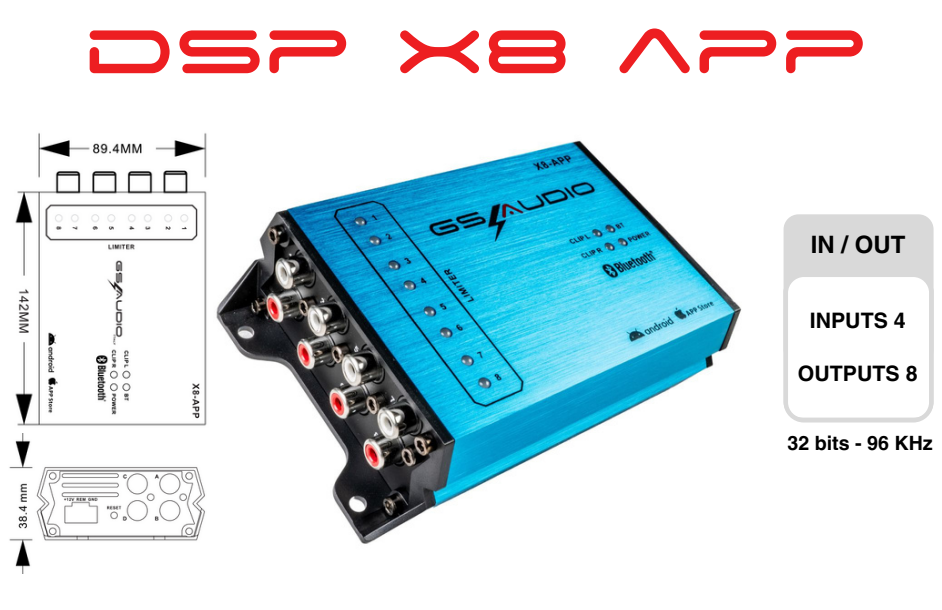

DSP Airplus X8 is the new Gs Audio home audio processor, which will allow you to totally customize the sound of your system in extremely small spaces. Everything is programmed via smartphone from a handy free Android and IOS app.

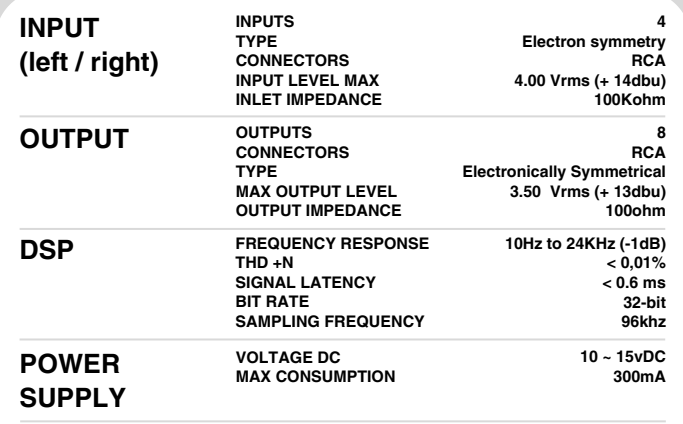

#### **TECHNICAL SPECIFICATION**

### **PROCESSING TECHNICAL DOCUMENTS**

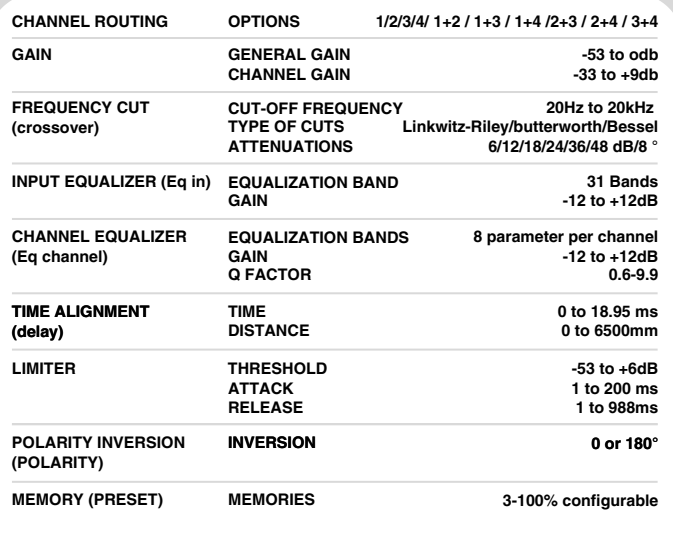

\*These typical data may vary slightly

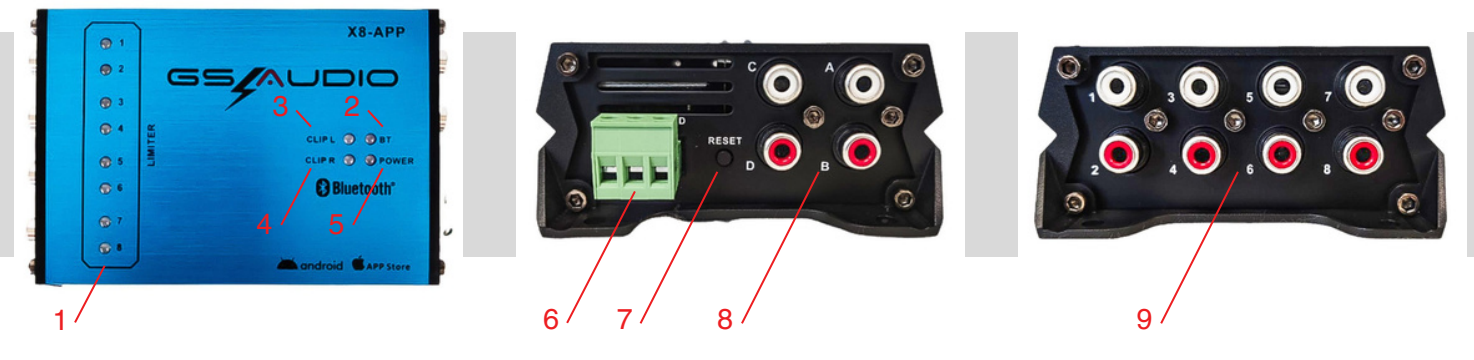

CLIP LEDS AND OUTPUT LIMITER - 2. BLUETOOTH CONNECTION INDICATOR LIGHT - 3. CLIP LED OF LEFT INPUTS (A/B) 4. 1. CLIP LED OF RIGHT INPUTS (C/D) - 5. PROCESSOR INDICATOR LED ON - 6. POWER CONNECTOR - 7. RESET KEY - 8. INPUT CONNECTOR - 9. OUTPUT CONNECTOR

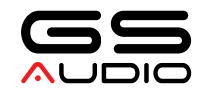

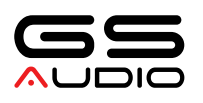

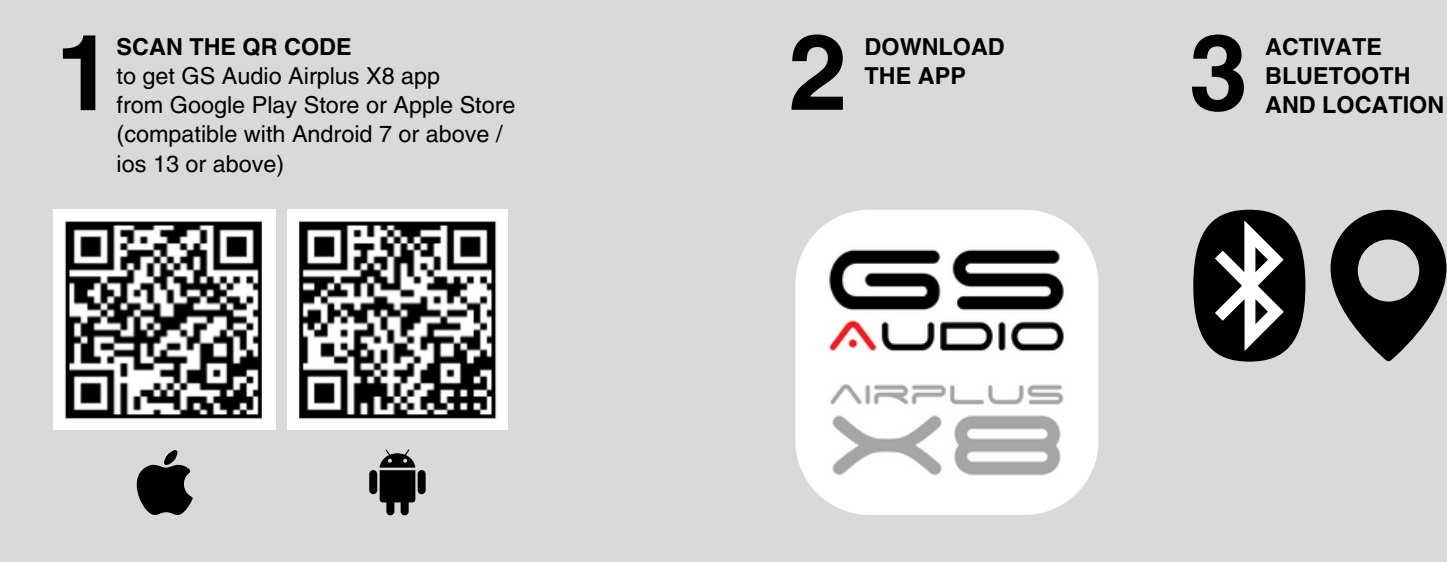

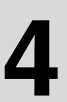

**OPEN THE APP** It will display the following information: **4 4 expert of the processor.**<br>**4 expert the processor.** 

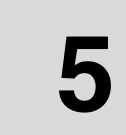

**ENTER THE FACTORY PASSWORD "000000"** You can set a new one every time you open the app (with bluetooth and location activated). If you forget it, press and hold the reset button for 15" to reset the password to the factory one "000000" (If you reset the password you will reset the processor to all factory defaults).

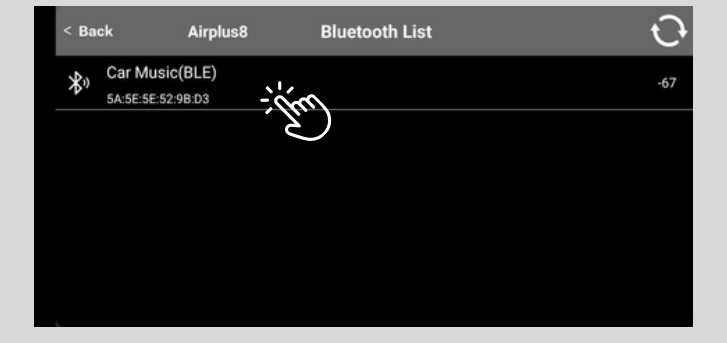

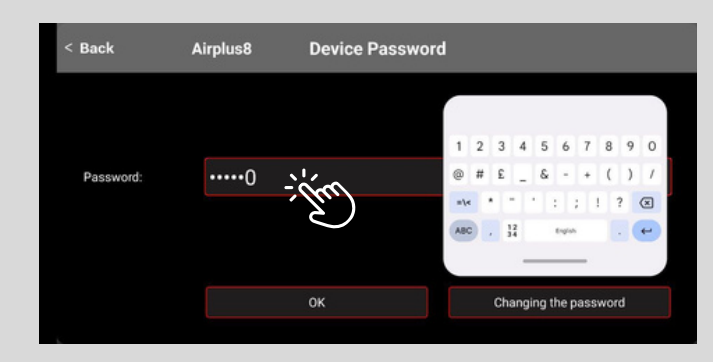

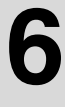

#### **CONGRATULATIONS!**

**YOU ARE CONNECTED TO YOUR PROCESSOR :)** Now with a simple and intuitive interface you can manage your sound system completely by using the following control panels.

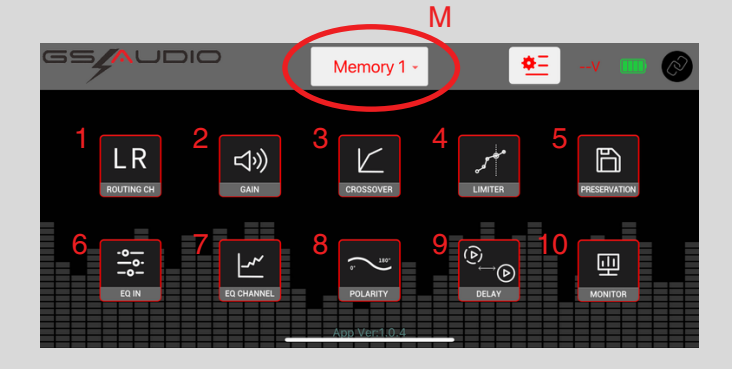

- **1) ROUTING CH** (ROUTING CHANNEL) **2) GAIN** (MAIN AND SINGLE CHANNEL)
- **3) CROSSOVER** (FREQUENCY CUTS)
- 
- **4) LIMITER**
- **5) PRESERVATION** (CONFIGURABLE MEMORIES)
- **6) EQ IN** (INPUT)
- **7) EQ CHANNEL** (OUTPUT)
- **8) POLARITY** (0-180°)
- **9) DELAY** (TIME ALIGNMENT)
- **10) MONITOR** (BATTERY AND LIMITER)
- **M) MEMORY** (MEMORY IN USE FROM 1 TO 6)

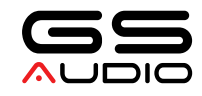

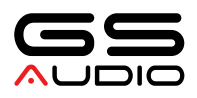

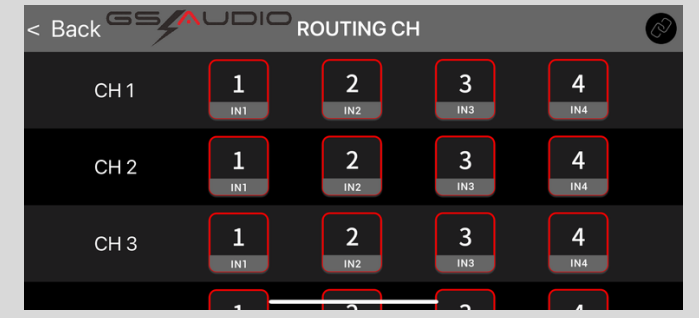

#### **1) ROUTING CH** (ROUTING CHANNEL)

In this screen you can configure the 4 Input for each of the 8 Output channels.

Input can be configured individually (1/2/3/4) or combined (1+2 / 1+3 / 1+4 / 2+3 / 2+4 / 3+4).

When you select an Input it will become white. Your selections will be saved for your subsequent accesses to the application.

We remind you that all input channels are of the low level type!

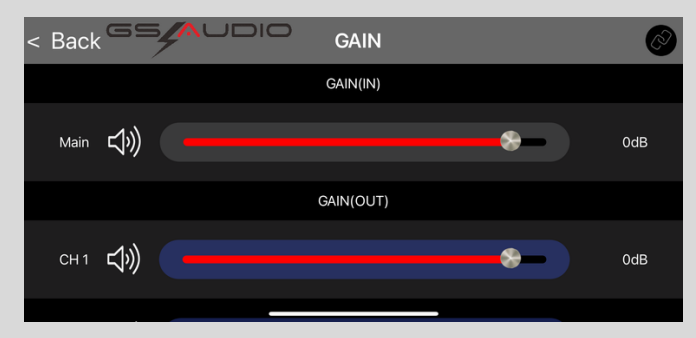

#### **1) GAIN** (MAIN AND SINGLE CHANNEL)

From this screen you can set the gain level both overall and for each individual channel. To vary the levels, simply move the cursor from right to left and vice versa.

The new level will be indicated in dB of gain:

- for values lower than 0 it means that you are attenuating the level of that single channel with respect to the main one
- for levels higher than 0 it means that you are increasing it.

Furthermore, by clicking on the loudspeaker icon, the "mute" function of the single channel will be activated.

For correct adjustment of levels, amplifier gain and background noise, the ideal gain levels from this screen are always recommended to be kept between -10 and +3dB.

When you get close to the maximum allowable volume of your sound system, remember that:

- if you set a channel with level lower than -10db it means that the amplifier connected to that channel probably has a gain 'too open', and therefore the gain level of the amplifier will have to be reduced, in order to bring the DSP reference channel back to values close to 0dB.
- if you set a channel with level higher than +3db it would be better to increase the gain of the amplifier, in order to avoid clipping of the single DSP output channel.

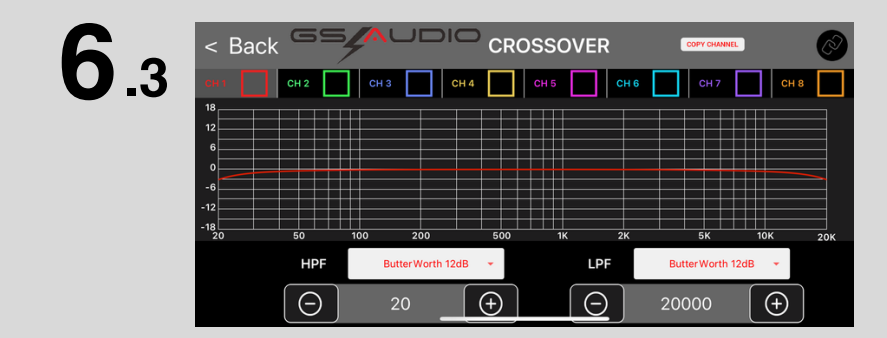

#### **3) CROSSOVER** (FREQUENCY CUTS)

From this screen you can set the frequency cutoffs for each channel independently and make a copy of them.

Each channel has a different reference color: by clicking next to the CH in the colored square you can activate that channel to display on the others. For example, with CH 1 selected and CH8 selected we will see the cutoff curve of these 2 channels in a single screen.

To set the high pass, low pass or bandpass cut, simply set the frequency using the +/- buttons, or click on it to open the editor for writing.

You can then set the cut alignments of your choice between ButterWorth, Bessel and Linkwitz between 6 and 48 dB/Oct slope. In the case of high pass or low pass, it will be sufficient to set this selection to OFF to avoid any type of cut.

Through the COPY CHANNEL button you can select which channel we want to copy to another, by selecting "From >>>To".

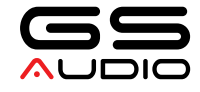

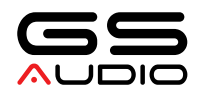

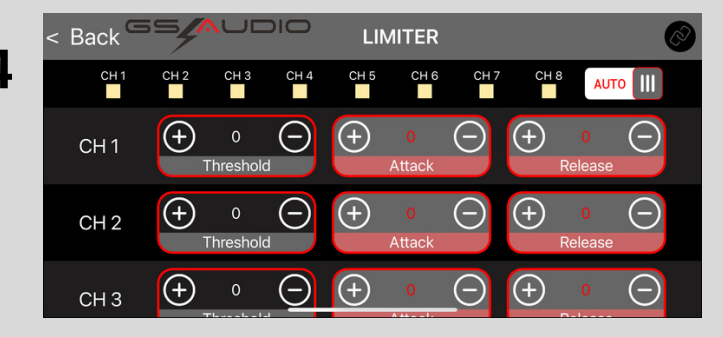

#### **4) LIMITER**

The limiter function indicates the maximum output level that each individual channel can accept.

It will be activated automatically when the output reaches 7V peak / 3.5vrms of signal on the single line (single channel).

Regarding the attack and release of the compressor, the attack refers to the time required for the compressor to start working and complete the compression action, and the release refers to the time when the compressor starts to stop working (the compressor will continue to compress and then recover).

Threshold is the threshold value, it will work if it exceeds this value, and it will not work if it is lower than this value.

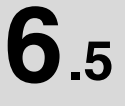

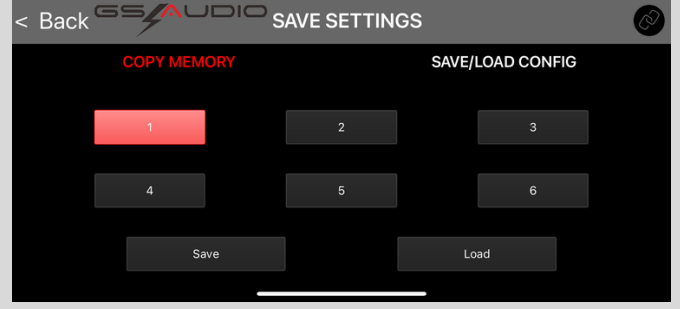

#### **5) PRESERVATION** (CONFIGURABLE MEMORIES)

Through the memory section it is possible to save up to 6 different memory presets and reload them.

For example, if you create a "listen setting" using crossover and equalizer, you can click on MEMORY 1 and then SAVE to memorize it.

If you then make a "SPL setting" via crossover, equalizer, levels etc, click on MEMORY 2 and then SAVE to store it in slot 2.

When you want to reload memory 1, just click on memory 1 and then LOAD.

**"**LOCAL CONFIG" are the DSP memories downloaded on our mobile phone with a dedicated name. By switching to "local config" you can give a dedicated name to your save and download it to your phone. To reload it, simply click on LOAD next to the name of the previously given save.

Furthermore, using the "magnifying glass" button you will be able to see all the equalization, cut and gain parameters set in this single save.

**6.6**

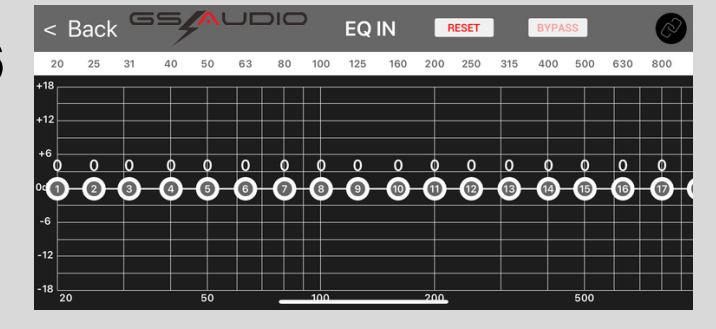

#### **6) EQ IN** (INPUT)

Through this section we configure an equalization of the input signal through 31 bands from 20 to 20000 Hz.

We can change the level of each single preset frequency from a minimum of -15dB to a maximum of +15dB.

This section is for "minimal" adjustments, as it relates only to the inputs.

With BYPASS button it is possible to deactivate this equalizer in order to make a quick comparison of the active equalizer with your modifications and natural signal, to immediately listen the differences.

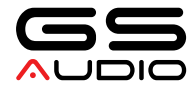

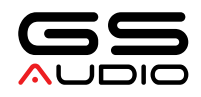

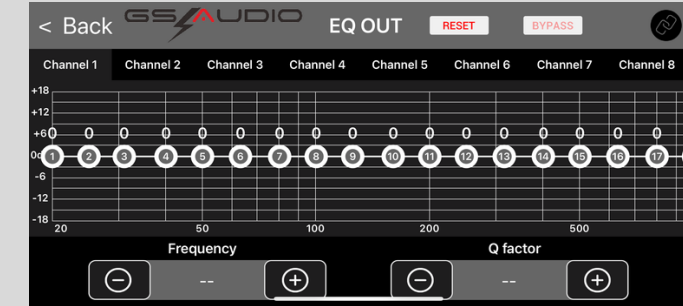

#### **7) EQ CHANNEL** (OUTPUT)

Through this section you configure an equalization of the output signal for each single channel through 31 bands from 20 to 20000 Hz.

By clicking on the single frequency it will turn red, and from here you can modify:

- the gain of the single from a minimum of -15dB to a maximum of +15dB

- the Q factor (high Q values up to 9 will make a very selective frequency change, while very low Q values, such as 0.5, will make a very wide equalization curve. We recommend values between 4 and 5 standard if you are not too experts at this metric, however the red line will show you how dramatic or subtle your change is.

- Frequency: from here you can vary the equalization frequency with precision of 1 hertz with +/- buttons or editor. NB: to avoid clipping of the channels and distortions, except for particular holes in the frequency response, we always advise not to make changes to the level of more than +6dB.

Through the RESET button you can reset the level of all the setting relating to the single channel.

Through the BYPASS button it is possible to deactivate this equalizer in order to make a quick comparison of the active equalizer with our modifications and natural signal to immediately listen to the differences.

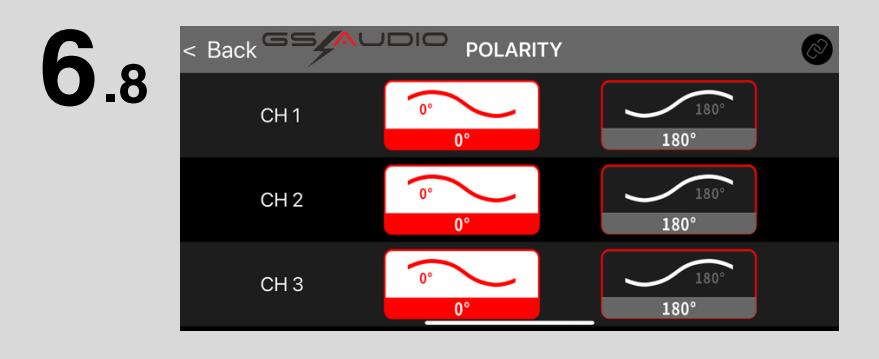

#### **8) POLARITY** (0-180°)

**I**n this screen we can independently and separately select the polarity inversion for each channel, from 0 to 180 degrees.

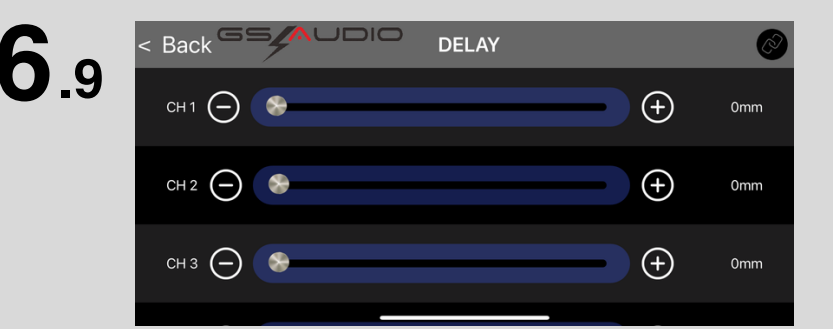

#### **9) DELAY** (TIME ALIGNMENT)

In this screen we can set the time delay, using the distance of each single speaker from the listening point. the distances can be set in mm from 0 to 6800mm.

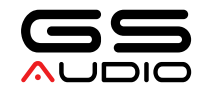

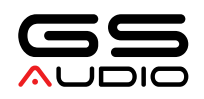

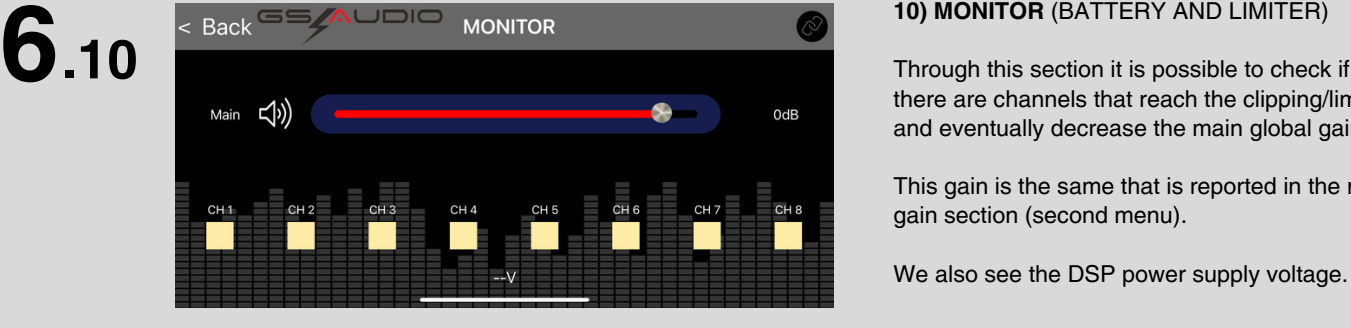

#### **10) MONITOR** (BATTERY AND LIMITER)

Through this section it is possible to check if there are channels that reach the clipping/limit and eventually decrease the main global gain.

This gain is the same that is reported in the m ain gain section (second menu).

We also see the DSP power supply voltag $\,$ 

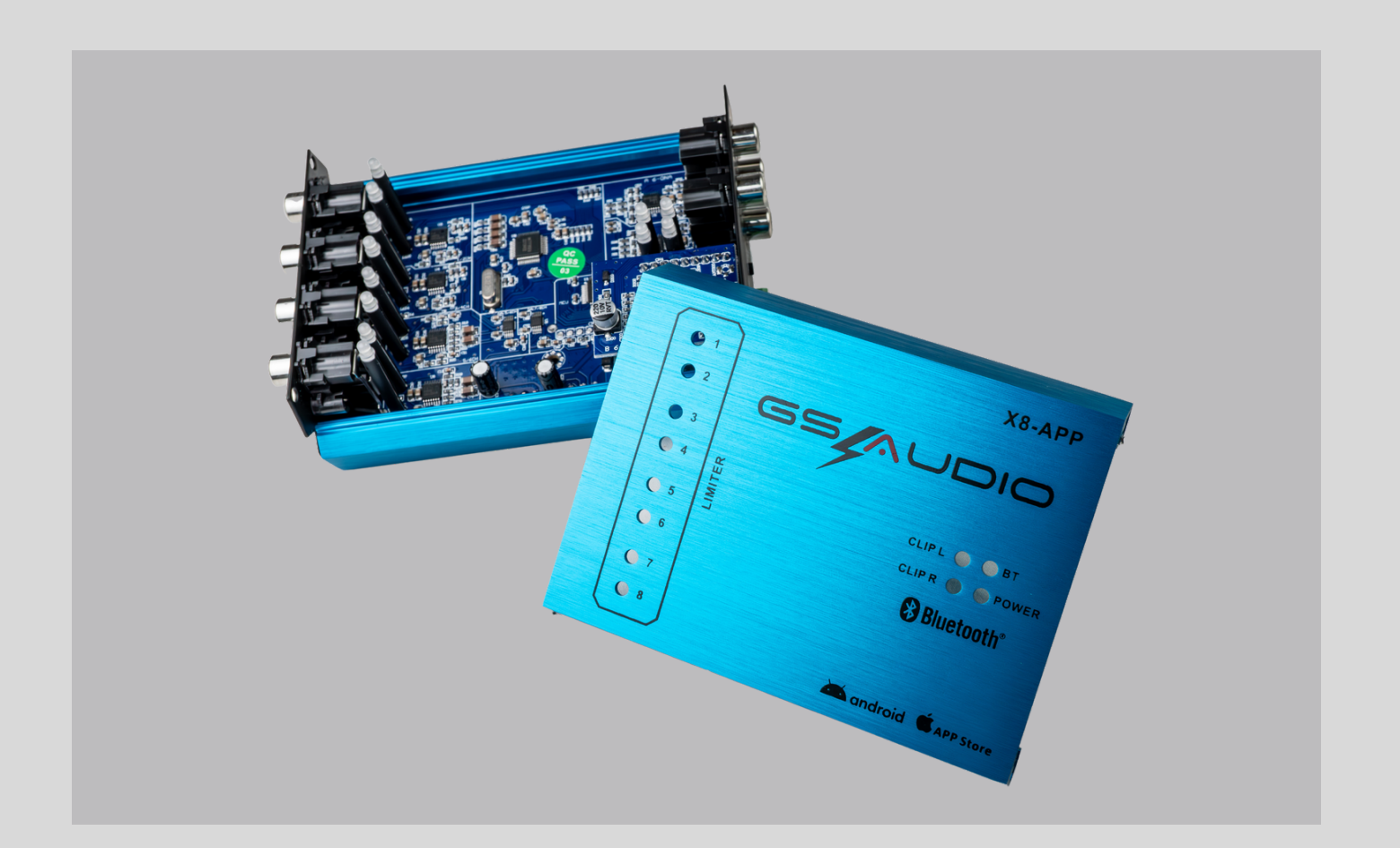

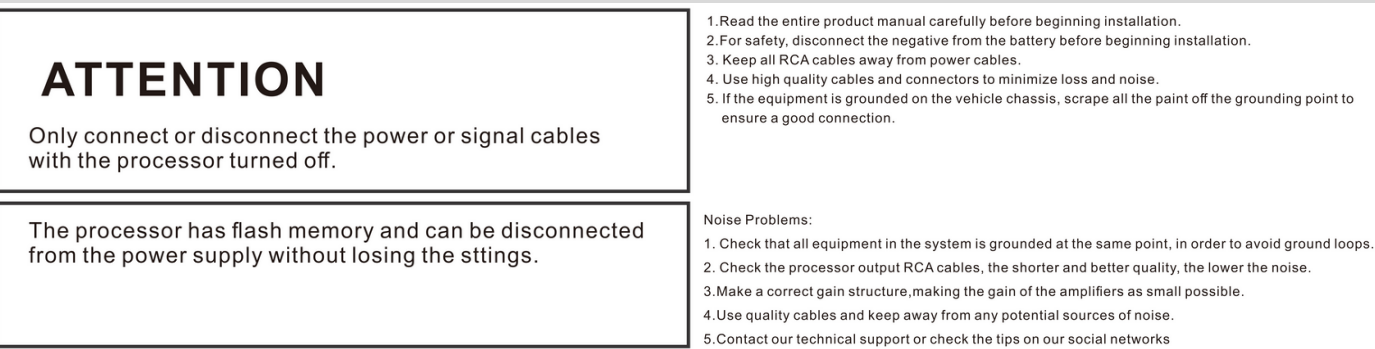

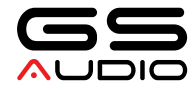

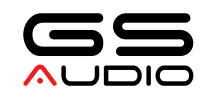

## DSP X8 APP

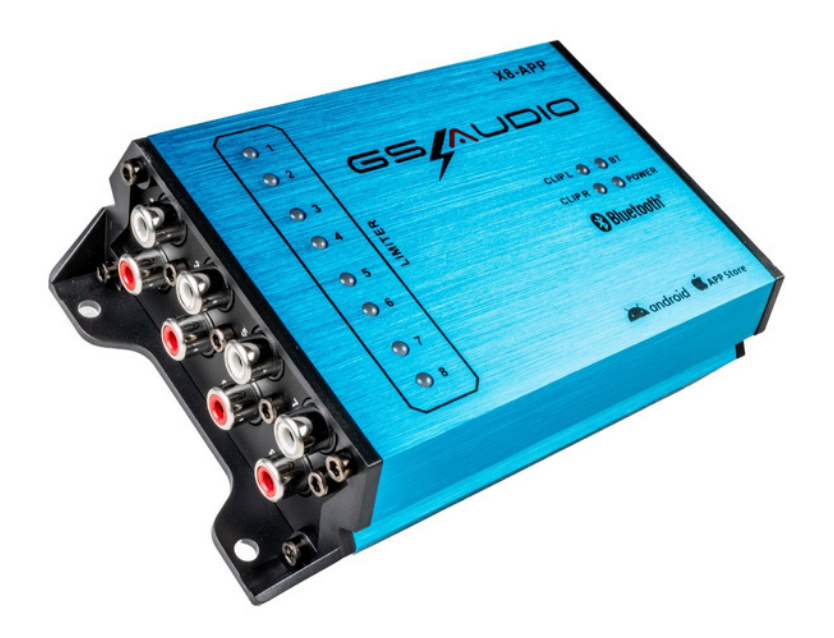

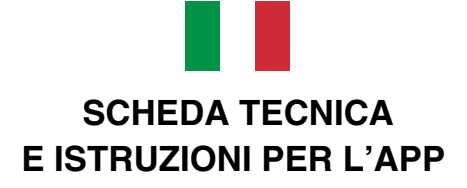

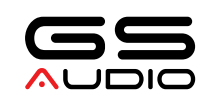

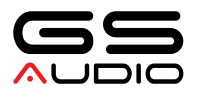

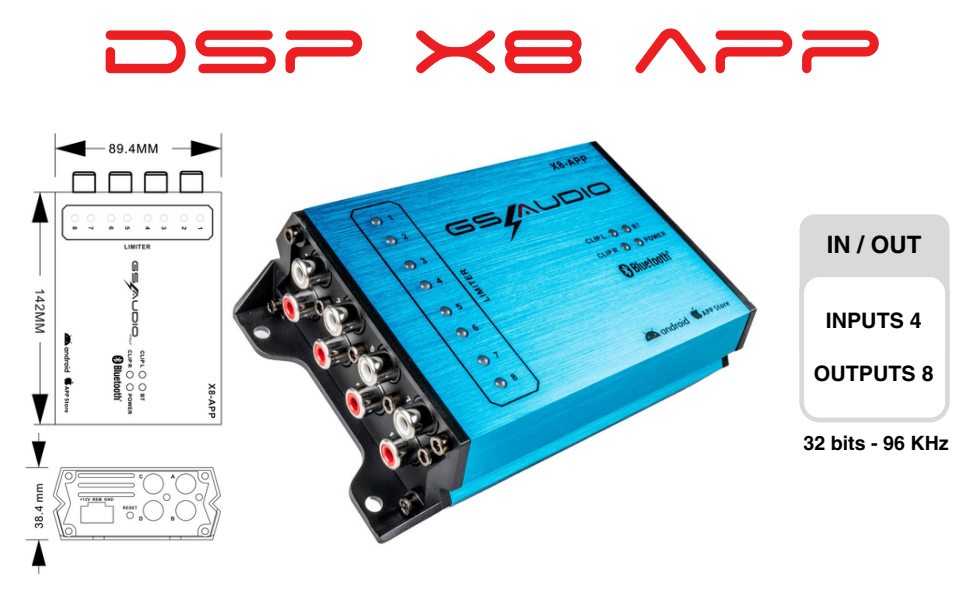

DSP Airplus X8 è il nuovo processore audio di Gs Audio, che ti permetterà di personalizzare totalmente il suono del tuo impianto in spazi estremamente ridotti. Il tutto si programma tramite smartphone da una comoda app gratuita Android e IOS.

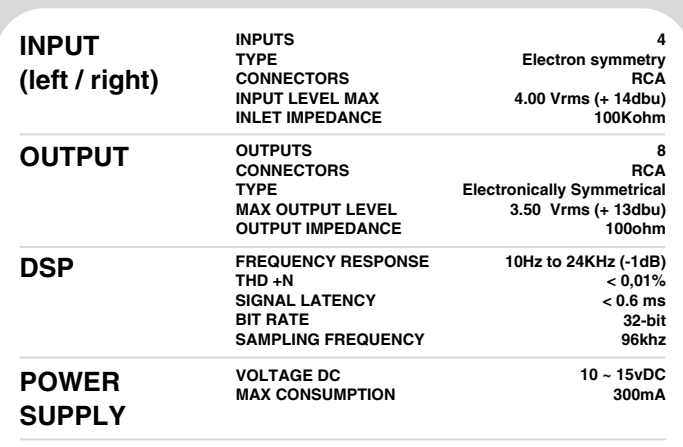

**SPECIFICHE TECNICHE**

#### **ELABORAZIONE DOCUMENTI TECNICI**

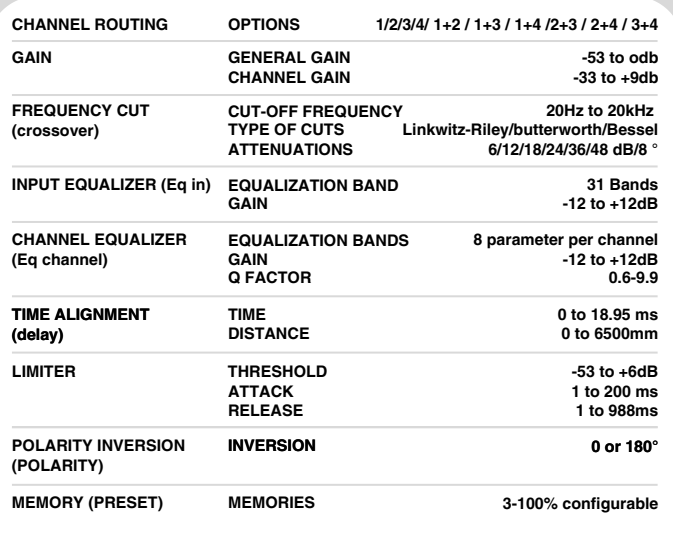

\*These typical data may vary slightly

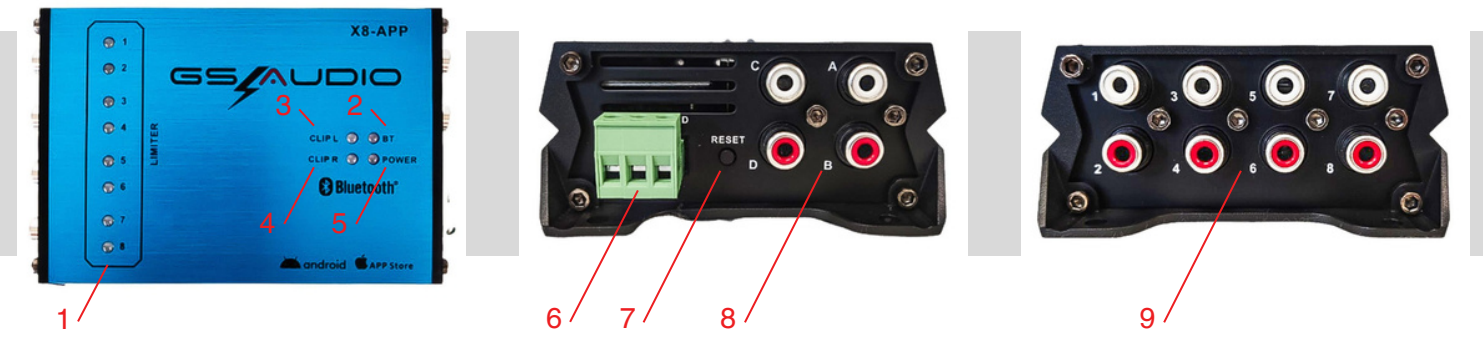

1.LED E LIMITATORE DI USCITA - 2. INDICATORE DELLA CONNESSIONE BLUETOOTH - 3. LED DEI CANALI DI INGRESSO A SINISTRA (A/B) 4. LED DEI CANALI DI INGRESSO A DESTRA (C/D) - 5. LED INDICATORE PROCESSORE ACCESO - 6. CONNETTORE DI ALIMENTAZIONE - 7. CHIAVE DI RESET - 8. CONNETTORE INGRESSO - 9. CONNETTORE USCITA

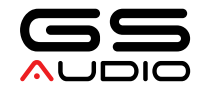

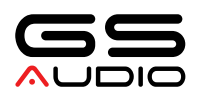

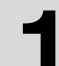

**SCANSIONA IL QR CODE** per ottenere l'applicazione GS Audio Airplus X8 da Google Play Store o Apple Store (compatibile con Android 7 o successivi / ios 13 o successivi) SCANSIONA IL QR CODE<br>
per ottenere l'applicazione GS Audio<br>
Airplus X8 da Google Play Store o<br>
Apple Store (compatibile con Android 7

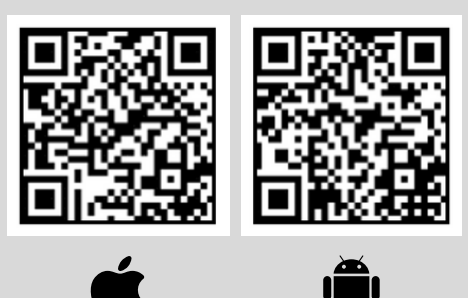

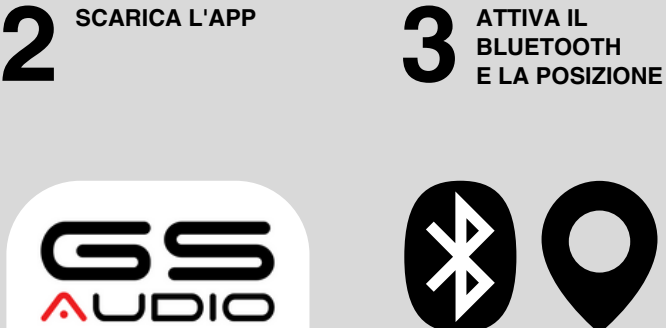

**SCARICA L'APP**

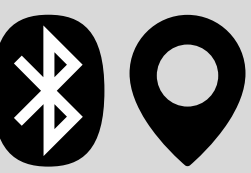

**ATTIVA IL**

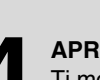

**APRI L'APP** Ti mostrerà la seguente scermata: seleziona il **4 APRI L'API**<br>Ti mostrerà<br>processore

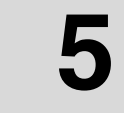

**INSERISCI LA PASSWORD INIZIALE "000000"** Puoi impostarne una nuova ogni volta che apri l'app (con il bluetooth e la posizione attivate). Se la dimentichi, tieni premuto il pulsante di ripristino per 15" per reimpostare la password iniziale "000000" (se reimposti la password ripristinerai il processore su tutte le impostazioni di fabbrica).

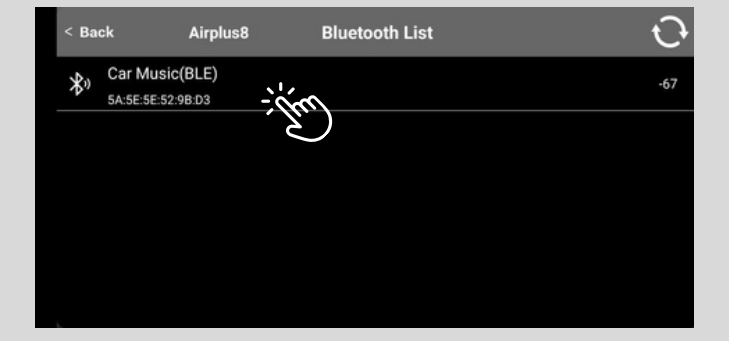

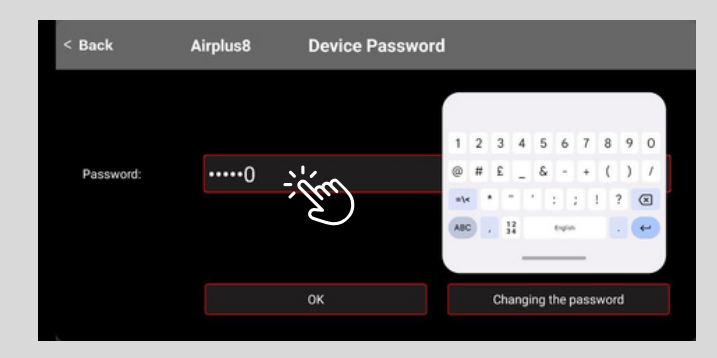

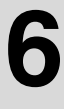

#### **CONGRATULAZIONI!**

**HAI ATTIVATO LA CONNESSIONE AL PROCESSORE :)** Ora con un'interfaccia semplice e intuitiva puoi gestire completamente il tuo sistema audio utilizzando i seguenti pannelli di controllo.

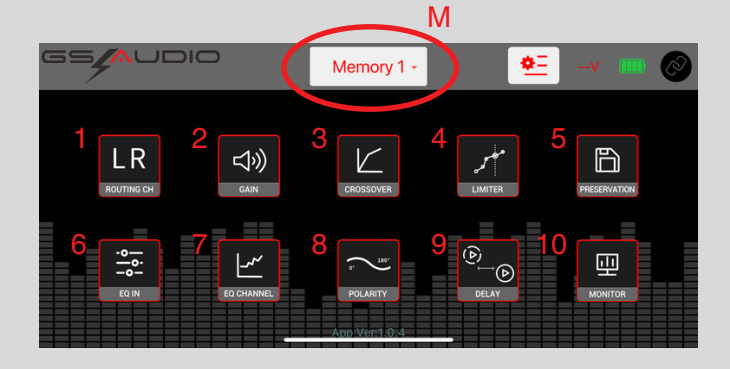

**1) ROUTING CH** (CANALE ROUTING) **2) GAIN** (CANALE PRINCIPALE E SINGOLO) **3) CROSSOVER** (TAGLI DI FREQUENZA) **4) LIMITER (**LIMITATORE) **5) PRESERVATION** (MEMORIE CONFIGURABILI) **6) EQ IN** (CANALI DI ENTRATA) **7) EQ CHANNEL** (CANALI DI USCITA) **8) POLARITY** (0-180°) **9) DELAY** (ALLINEAMENTO TEMPORALE) **10) MONITOR** (BATTERIA E LIMITATORE) **M) MEMORY** (MEMORIA IN USO DA 1 A 6)

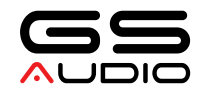

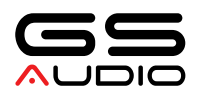

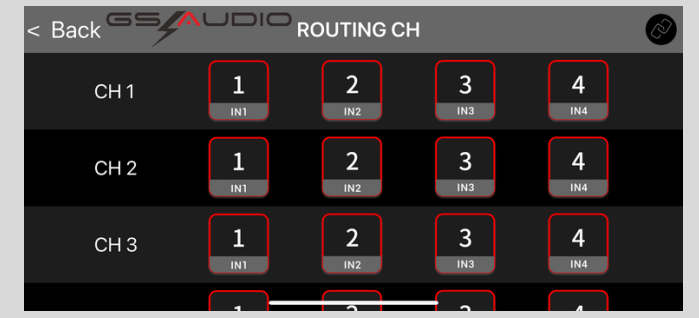

#### **1) ROUTING CH** (CANALE ROUTING)

In questa schermata è possibile configurare i 4 ingressi per ciascuno degli 8 canali di uscita.

L'ingresso può essere configurato individualmente (1/2/3/4) o combinato (1+2 / 1+3 / 1+4 / 2+3 / 2+4 / 3+4).

Quando selezioni un ingresso diventerà bianco. Le tue selezioni verranno salvate per i tuoi successivi accessi all'applicazione.

Ti ricordiamo che tutti i canali di ingresso sono di tipo basso livello!

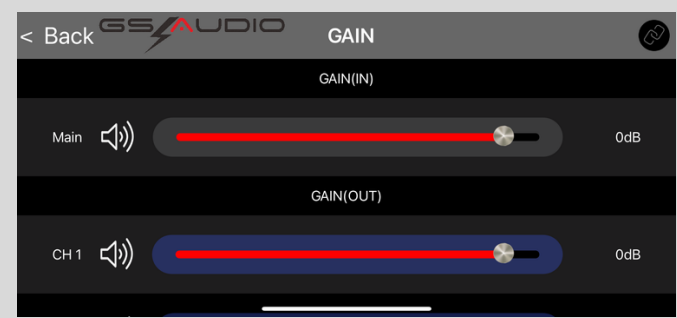

#### **1) GAIN** (CANALE PRINCIPALE E SINGOLO)

Da questa schermata è possibile impostare il livello di guadagno sia complessivo che per ogni singolo canale. Per variare i livelli è sufficiente spostare il cursore da destra a sinistra e viceversa.

Il nuovo livello sarà indicato in dB di guadagno: per valori inferiori a 0 significa che si sta attenuando il livello di quel singolo canale rispetto a quello principale per livelli superiori a 0 significa che lo stai aumentando.

Inoltre, cliccando sull'icona dell'altoparlante, verrà attivata la funzione "mute" del singolo canale.

Per una corretta regolazione dei livelli, del guadagno dell'amplificatore e del rumore di fondo, si consiglia di mantenere sempre i livelli di guadagno ideali di questa schermata tra -10 e +3 dB.

Quando ti avvicini al volume massimo consentito del tuo sistema audio, ricorda che:

- se imposti un canale con livello inferiore a -10db significa che probabilmente l'amplificatore collegato a quel canale ha un guadagno 'troppo aperto', e quindi il livello di guadagno dell'amplificatore dovrà essere ridotto, per portare il DSP di riferimento canale torna a valori prossimi a 0dB.
- se imposti un canale con livello superiore a +3db sarebbe meglio aumentare il guadagno dell'amplificatore, per evitare il clipping del singolo canale di uscita del DSP.

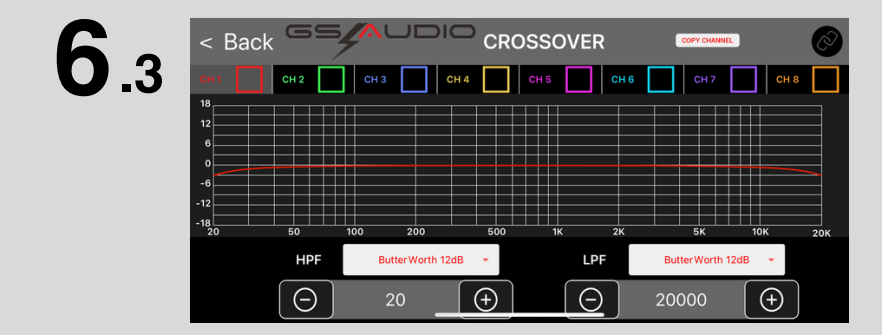

#### **3) CROSSOVER** (TAGLI DI FREQUENZA)

Da questa schermata è possibile impostare i tagli di frequenza per ciascun canale in modo indipendente e farne una copia.

Ogni canale ha un colore di riferimento diverso: cliccando accanto al CH nel quadrato colorato è possibile attivare quel canale per visualizzarlo sugli altri. Ad esempio, con CH 1 selezionato e CH 8 selezionato vedremo la curva di taglio di questi 2 canali in un'unica schermata.

Per impostare il taglio passa alto, passa basso o passa banda, è sufficiente impostare la frequenza utilizzando i pulsanti +/-, oppure fare clic su di essa per aprire l'editor per la scrittura.

È quindi possibile impostare gli allineamenti di taglio di propria scelta tra ButterWorth, Bessel e Linkwitz tra 6 e 48 dB/Oct di pendenza. In caso di passa alto o passa basso sarà sufficiente impostare questa selezione su OFF per evitare qualsiasi taglio.

Attraverso COPIA CANALE è possibile selezionare quale canale vogliamo copiare su un altro, selezionando "Da >>>A".

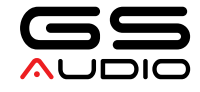

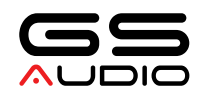

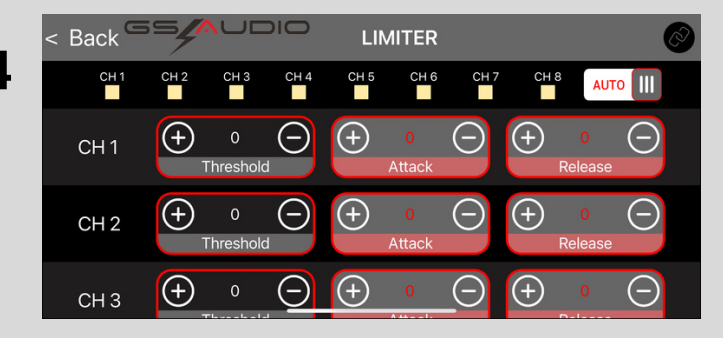

#### **4) LIMITER** (LIMITATORE)

La funzione limitatore indica il livello di uscita massimo che ogni singolo canale può accettare. Si attiverà automaticamente quando l'uscita raggiunge 7 V di picco/3,5 V RMS di segnale sulla linea singola (canale singolo).

Per quanto riguarda l'attacco e il rilascio del compressore, l'attacco si riferisce al tempo necessario affinché il compressore inizi a funzionare e completi l'azione di compressione, mentre il rilascio si riferisce al momento in cui il compressore inizia a smettere di funzionare (il compressore continuerà a comprimersi e poi recuperare).

Soglia è il valore di soglia, funzionerà se supera questo valore e non funzionerà se è inferiore a questo valore.

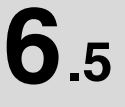

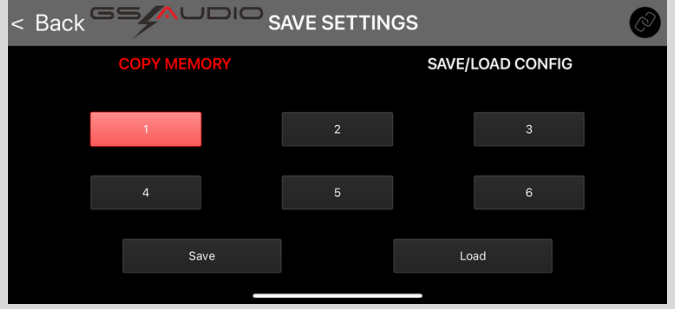

#### **5) PRESERVATION** (MEMORIE CONFIGURABILI)

Attraverso la sezione memory è possibile salvare fino a 6 diversi preset di memoria e ricaricarli.

Ad esempio, se crei una "impostazione di ascolto" utilizzando crossover ed equalizzatore, puoi fare clic su MEMORIA 1 e poi su SALVA per memorizzarla.

Se poi si effettua una "impostazione SPL" tramite crossover, equalizzatore, livelli ecc., fare clic su MEMORIA 2 e quindi su SALVA per memorizzarla nello slot 2.

Quando vuoi ricaricare la memoria 1, clicca semplicemente sulla memoria 1 e poi su LOAD.

"LOCAL CONFIG" sono le memorie DSP scaricate sul nostro cellulare con un nome dedicato. Passando a "configurazione locale" puoi dare un nome dedicato al tuo salvataggio e scaricarlo sul tuo telefono. Per ricaricarlo è sufficiente cliccare su CARICA accanto al nome del salvataggio precedentemente indicato.

Inoltre utilizzando il pulsante "lente di ingrandimento" potrai vedere tutti i parametri di equalizzazione, taglio e guadagno impostati in questo unico salvataggio.

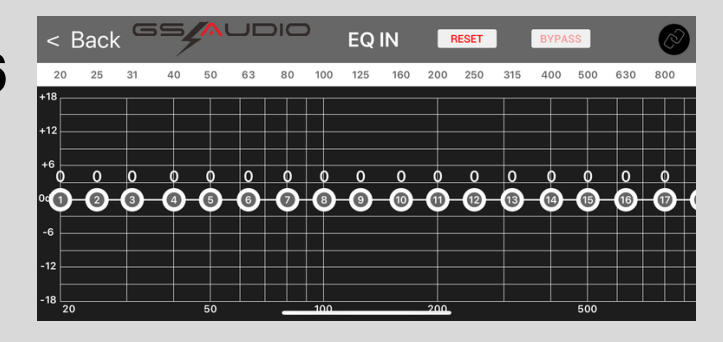

#### **6) EQ IN** (CANALI DI ENTRATA)

Attraverso questa sezione configuriamo un'equalizzazione del segnale in ingresso attraverso 31 bande da 20 a 20000 Hz.

Possiamo modificare il livello di ogni singola frequenza preimpostata da un minimo di -15dB ad un massimo di +15dB. Questa sezione riguarda le regolazioni "minime", poiché si riferisce solo agli ingressi.

Con il pulsante BYPASS è possibile disattivare questo equalizzatore per fare un rapido confronto dell'equalizzatore attivo con le modifiche apportate e il segnale naturale, per ascoltare immediatamente le differenze.

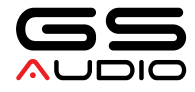

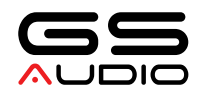

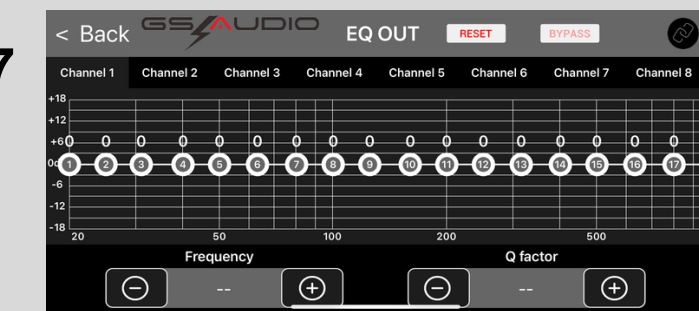

#### **7) EQ CHANNEL** (CANALI DI USCITA)

Attraverso questa sezione si configura un'equalizzazione del segnale in uscita per ogni singolo canale attraverso 31 bande da 20 a 20000 Hz.

Cliccando sulla singola frequenza questa diventerà rossa, e da qui potrai modificare:

- il guadagno del singolo da un minimo di -15dB ad un massimo di +15dB

- il fattore Q (valori Q alti fino a 9 apporteranno un cambiamento di frequenza molto selettivo, mentre valori Q molto bassi, come 0,5, realizzeranno una curva di equalizzazione molto ampia. Consigliamo valori compresi tra 4 e 5 standard se non sei troppo esperto in questo parametro, tuttavia la linea rossa ti mostrerà quanto sia sottile o meno il tuo cambiamento.

- Frequenza: da qui è possibile variare la frequenza di equalizzazione con precisione di 1 hertz tramite pulsanti +/- o editor. NB: per evitare clip dei canali e distorsioni, salvo particolari buchi nella risposta in frequenza, consigliamo sempre di non apportare modifiche al livello superiori a +6dB.

Attraverso il pulsante RESET è possibile ripristinare il livello di tutte le impostazioni relative al singolo canale.

Tramite il pulsante BYPASS è possibile disattivare questo equalizzatore in modo da fare un veloce confronto dell'equalizzatore attivo con le nostre modifiche e segnale naturale per ascoltare subito le differenze.

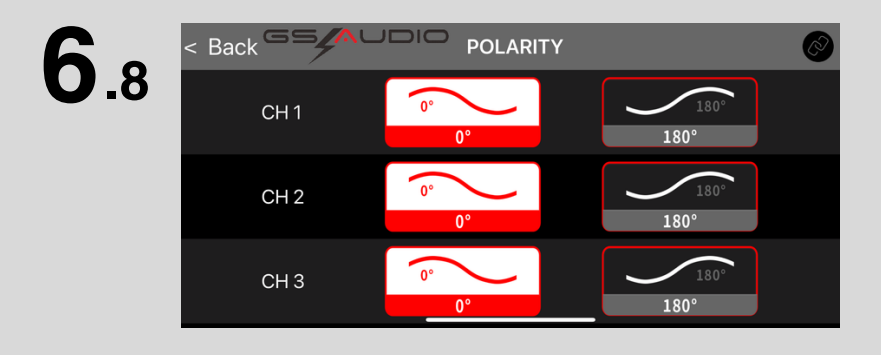

#### **8) POLARITY** (0-180°)

In questa schermata possiamo selezionare in modo indipendente e separato l'inversione di polarità per ciascun canale, da 0 a 180 gradi.

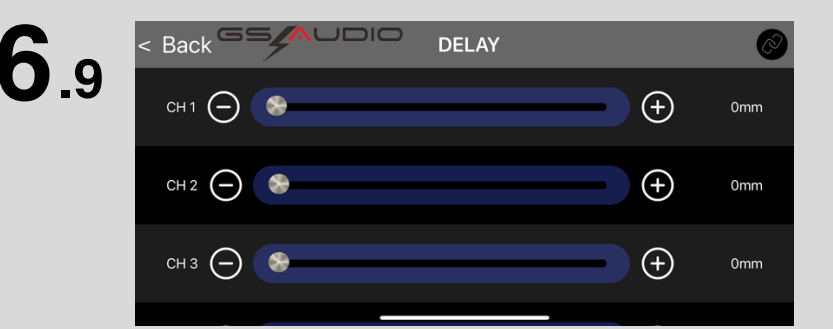

#### **9) DELAY** (ALLINEAMENTO TEMPORALE)

In questa schermata possiamo impostare il ritardo temporale, sfruttando la distanza di ogni singolo altoparlante dal punto di ascolto. le distanze possono essere impostate in mm da 0 a 6800mm.

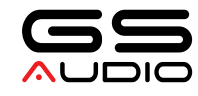

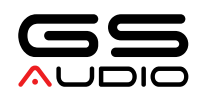

# **6.10**

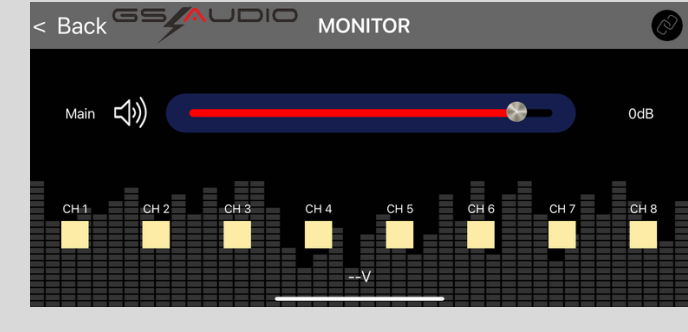

#### **10) MONITOR** (BATTERIA E LIMITATORE)

Attraverso questa sezione è possibile verificare se ci sono canali che raggiungono il limite/clipping ed eventualmente diminuiscono il guadagno globale principale. Questo guadagno è lo stesso riportato nella

sezione guadagno principale (secondo menu).

Vediamo anche la tensione di alimentazione del DSP.

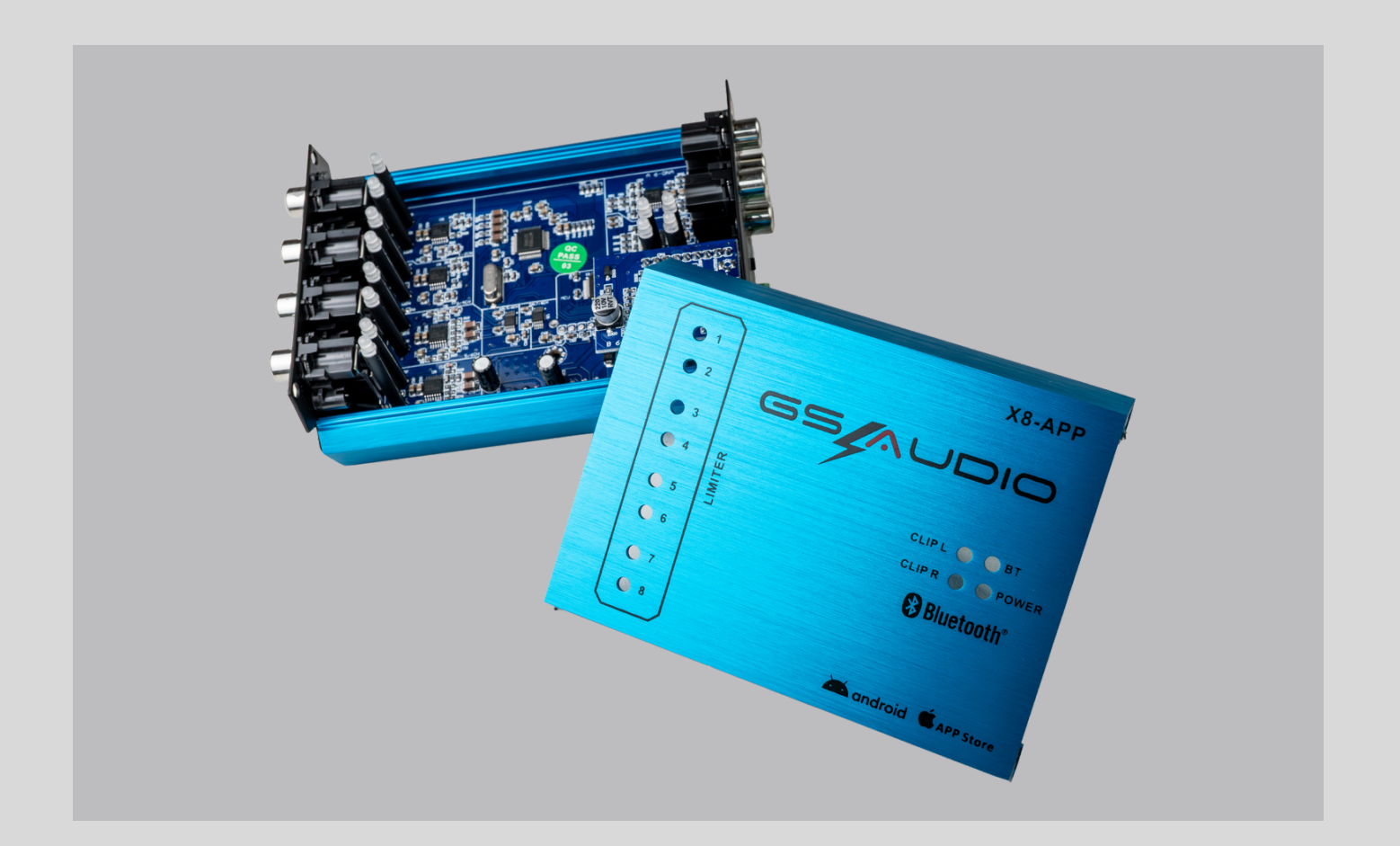

### **ATTENZIONE**

Collegare o scollegare i cavi di alimentazione o di segnale solo con il processore spento.

Il processore è dotato di memoria flash e può essere scollegato dall'alimentazione senza perdere le impostazioni

- 1. Leggere attentamente l'intero manuale del prodotto prima di iniziare l'installazione.
- 2. Per sicurezza, scollegare il negativo dalla batteria prima di iniziare l'installazione.
- 
- 3. Tenere tutti i cavi RCA lontani dai cavi di alimentazione. 4. Utilizzare cavi e connettori di alta qualità per ridurre al minimo le perdite e il rumore.
- 5. Se l'apparecchiatura è collegata a terra sul telaio del veicolo, raschiare via tutta la vernice dal punto di messa a terra per garantire un buon collegamento.

Problemi di rumore:

- Verificare che tutte le apparecchiature del sistema siano messe a terra nello stesso punto, per 1. evitare ritorni di terra.
- 2. Controllare i cavi RCA di uscita del processore: più sono corti e di migliore qualità, minore sarà il rumore.
- 3. Realizzare una struttura di guadagno corretta, rendendo il guadagno degli amplificatori il più piccolo possibile.
- Utilizzare cavi di qualità e tenere lontano da qualsiasi potenziale fonte di rumore. 4. 5. Contatta il nostro supporto tecnico o controlla i suggerimenti sui nostri social network.

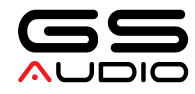